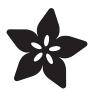

## Adafruit Voice Bonnet

Created by Kattni Rembor

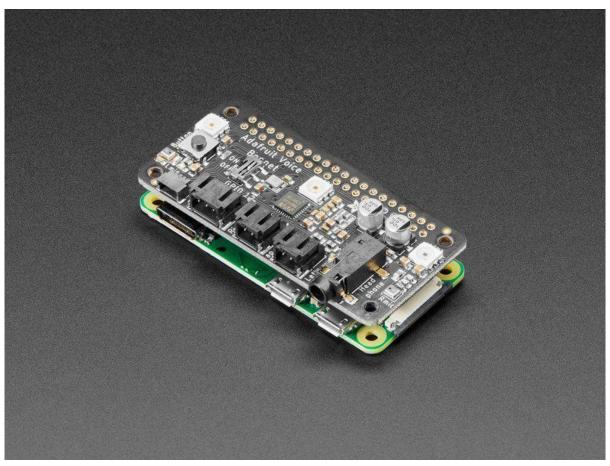

https://learn.adafruit.com/adafruit-voice-bonnet

Last updated on 2021-11-19 07:51:57 PM EST

© Adafruit Industries Page 1 of 26

## Table of Contents

| Overview                            | 3  |
|-------------------------------------|----|
| Pinouts                             | 6  |
| • Power                             | 6  |
| • Sound                             | 7  |
| • Button                            | 7  |
| STEMMA QT Connector                 | 8  |
| • DotStar LEDs                      | 8  |
| Digital/Analog Connector            | 8  |
| Raspberry Pi Setup                  | 9  |
| Step 1 - Burn SD Card               | 9  |
| • Step 2 - Configure log-in access  | 9  |
| • Step 3 - Log in & Enable Internet | 10 |
| Step 4 - Update/Upgrade             | 10 |
| Blinka Setup                        | 11 |
| Audio Setup                         | 13 |
| Install Voicecard software          | 13 |
| Headphone/Speaker Test              | 15 |
| Microphone Test                     | 16 |
| • Python Libraries                  | 17 |
| • Python Usage                      | 17 |
| Python Usage                        | 18 |
| Joystick and Button                 | 19 |
| • DotStar LEDs                      | 20 |
| GPIO JST connector                  | 21 |
| • Stemma QT                         | 22 |
| Downloads                           | 25 |
| • Files:                            | 25 |
| Schematic and Fab Print             | 25 |

© Adafruit Industries Page 2 of 26

## Overview

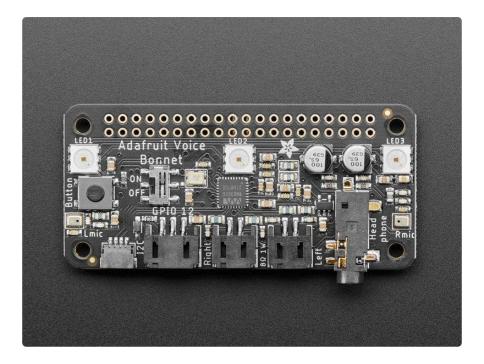

Your Raspberry Pi computer is like an electronic brain - and with the Adafruit Voice Bonnet you can give it a mouth and ears as well! Featuring two microphones and two 1 Watt speaker outputs using a high quality I2S codec, this Pi add-on will work with an y Raspberry Pi with a 2x20 connector - from the Pi Zero up to the Pi 4 and beyond (basically all but the very first ones made).

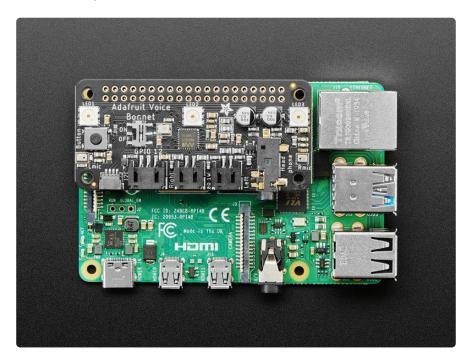

The on-board WM8960 codec uses I2S digital audio for great quality recording and playback (https://adafru.it/Of7) - so it sounds a lot better than the headphone jack on

© Adafruit Industries Page 3 of 26

the Pi (or the no-headphone jack on a Pi Zero). We put ferrite beads and filter capacitors on every input and output to get the best possible performance, and all at a great price.

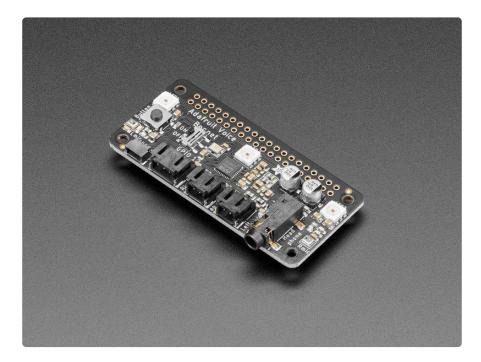

We specifically designed this bonnet for use with making machine learning projects such as DIY voice assistants - for example see this guide on creating a DIY Google

Assistant (https://adafru.it/Of8). But you could do various voice activated or voice recognition projects. With two microphones, basic voice position can be detected as well.

- WM8960 codec uses I2S digital audio for both input and output (https://adafru.it /Of7)
- On/Off privacy switch to deactivate audio so you know it can't be recording.
- Two analog microphone inputs (left and right)
- Two 1W speaker outputs
- 3.5mm stereo headphone or line-out audio
- Plugs into any Raspberry Pi with 2x20 headers

© Adafruit Industries Page 4 of 26

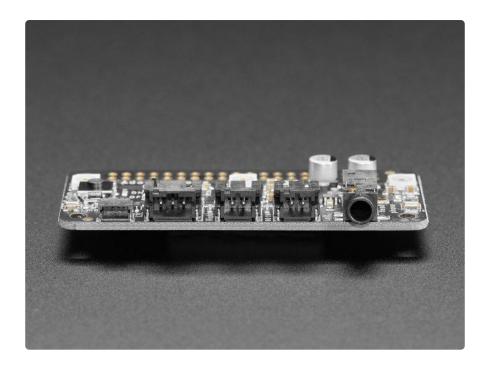

With the extra space on the PCB we also added some bonus extras!

- Push button Use to change modes, activate the voice assistant, anything you like!
- Three DotStar RGB LEDs add LED feedback or make a rainbow light show
- STEMMA QT connector plug in any of our I2C sensors, OLEDs, or accessories ( https://adafru.it/HMB).
- 3 Pin JST STEMMA connector for larger accessories, like <u>NeoPixels</u> (https://adafru.it/Cup), a relay (https://adafru.it/NmC) or servo (https://adafru.it/FWq)

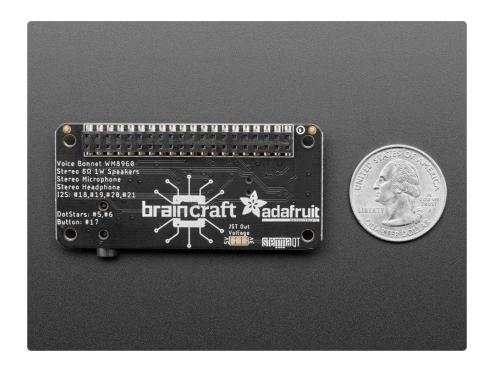

© Adafruit Industries Page 5 of 26

No assembly required! Simply pop it onto your Pi and install the microphone/speaker card using our installer script. Your Pi will then have stereo input and output for use in any software - they appear as any other speaker/mic would. Play music or record audio with ease. For audio input, the two microphones are built into the Bonnet. For audio output, you can either use the Line-out/Headphone 3.5mm stereo jack or you can plug in one or two of our enclosed speakers (https://adafru.it/uyB). For DIY speakers, solder any 1W+ speaker to one of these JST 2-PH cables (https://adafru.it/drM). If you'd like to stack another HAT or bonnet on top, use a 2x20 stacking header (https://adafru.it/ejT) to feed through the 2x20 connector.

### **Pinouts**

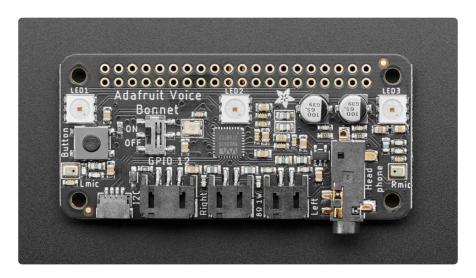

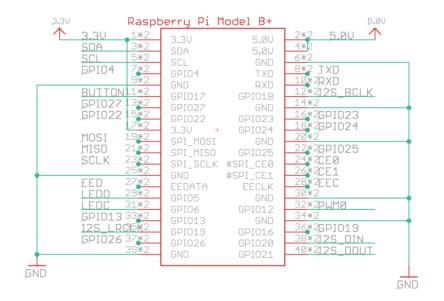

#### Power

• 5.0V - Connected to power on the audio amp

© Adafruit Industries Page 6 of 26

- 3.3V Connected to the STEMMA QT / Qwiic connector
- GND Ground for everything

### Sound

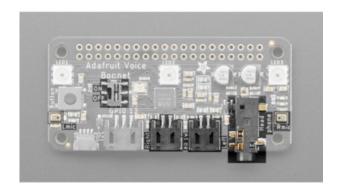

- GPIO #18, GPIO#19, GPIO #20,
   GPIO #21 I2S Digital Audio.
- Speakers The two speaker connectors are located on the bottom in the middle, labeled Right and Left. Plug in an enclosed speaker (https://adafru.it/uyB) or use a JST 2PH cable to attach custom speakers (https://adafru.it/ drM).
- Microphones The two mics are in the middle of each side, labeled L Mic and R Mic.
- Headphones/Line Out 3.5mm headphone jack located on the bottom right. Use any headphones or Line-Out to another audio system.
- On/Off Switch Located towards the left in the middle of the board, switches audio on and off.

#### **Button**

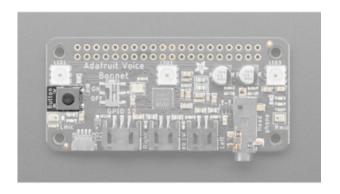

This pin has a 10K pullup to 3.3V so when the button is pressed, you will read a LOW voltage on this pin.

• GPIO#17 - Button

© Adafruit Industries Page 7 of 26

#### STEMMA QT Connector

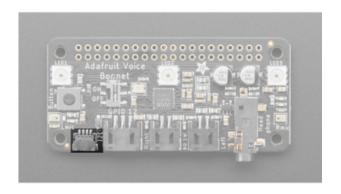

 SCL, SDA - I2C data for the STEMMA QT / Qwiic connector. Can also use with Grove sensors with an adapter cable (https://adafru.it/Ndk). Great for quickly adding sensors or accessories with plug-and-play.

#### DotStar LEDs

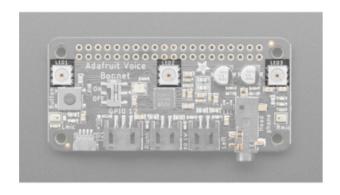

Three fully color RGB addressable LEDs can provide feedback or a light show.
Uses DotStar protocol (not NeoPixel) so any microcomputer can easily control the lights.

- GPIO #5 DotStar LED data pin.
- GPIO #6 Dotstar LED clock pin.

### Digital/Analog Connector

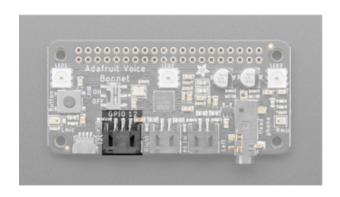

GPIO#12 - 3-pin JST digital or analog connector. Easily connect things like NeoPixels (https://adafru.it/Cup) or servos (https://adafru.it/FWq) using this 2mm connector. You can also use a generic JST cable to connect to a breadboard. (https://adafru.it/CVg)

© Adafruit Industries Page 8 of 26

## Raspberry Pi Setup

OK now you have all your parts in order, it's time to get your Raspberry Pi computer set up with the HAT or Bonnet.

## Step 1 - Burn SD Card

<u>Use Etcher or the Raspberry Pi Imager</u> (https://adafru.it/dDL) to burn the latest Raspbi an Lite to an SD card (you can use full but we won't be using the desktop software and it takes up a bunch of room.

If you are using the Raspberry Pi Imager, you can press Ctrl+Shift+x to get to advanced options.

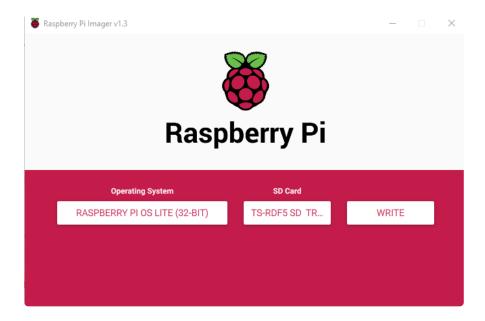

## Step 2 - Configure log-in access

You'll need to be able to log into your Pi, either enable SSH access (and use and Ethernet cable) (https://adafru.it/jvB), use a USB to serial cable, or connect a monitor and keyboard. Basically get it so you can log in.

We have a quickstart guide here (https://adafru.it/NmF) and here that you can follow (https://adafru.it/DQA), or there's dozens of online guides. it is assumed by the next step you are able to log in and type commands in - ideally from a desktop computer, so you can copy and paste in some of the very long commands!

©Adafruit Industries Page 9 of 26

## Step 3 - Log in & Enable Internet

Once you've logged in, enable WiFi (if you have built in WiFi) with sudo raspi-config (https://adafru.it/v7D) so you can ssh in.

Enable SSH as well if you haven't yet, also via sudo raspi-config

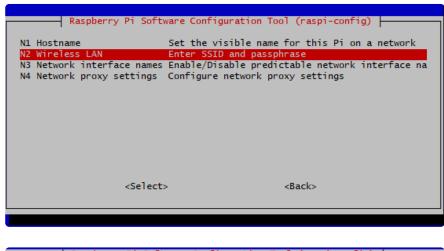

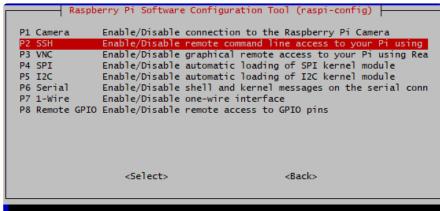

After you're done, reboot, and verify you can log into your Pi and that it has internet access by running <a href="mailto:ping">ping</a> -c 3 raspberrypi.org and seeing successful responses.

```
pi@raspberrypi:~ $ ping -c 3 raspberrypi.org
PING raspberrypi.org (93.93.135.117) 56(84) bytes of data.
64 bytes from 93.93.135.117 (93.93.135.117): icmp_seq=1 ttl=56 time=85.1 ms
64 bytes from 93.93.135.117 (93.93.135.117): icmp_seq=2 ttl=56 time=87.6 ms
64 bytes from 93.93.135.117 (93.93.135.117): icmp_seq=3 ttl=56 time=91.1 ms
--- raspberrypi.org ping statistics ---
3 packets transmitted, 3 received, 0% packet loss, time 5ms
rtt min/avg/max/mdev = 85.056/87.927/91.094/2.485 ms
pi@raspberrypi:~ $
```

## Step 4 - Update/Upgrade

Now that you are logged in, perform an update/update:

© Adafruit Industries Page 10 of 26

```
sudo apt-get update

sudo apt-get -y upgrade

and

sudo apt-get install -y python3-pip

sudo pip3 install --upgrade setuptools

pi@raspberrypi:~ $ sudo apt-get update
Hit:1 http://raspbian.raspberrypi.org/raspbian buster InRelease
Reading package lists... Done
pi@raspberrypi:~ $ sudo apt-get upgrade
Reading package lists... Done
Building dependency tree
Reading state information... Done
```

OK you've now got a nice, clean, connected, and up-to-date Pi!

## Blinka Setup

sudo apt update

Blinka is our CircuitPython library compatibility layer. It allows many of the libraries that were written for CircuitPython to run on CPython for Linux. To learn more about Blinka, you can check out our <u>CircuitPython on Linux and Raspberry Pi</u> (https://adafru.it/BSN) guide.

Calculating upgrade... Done
The following packages will be upgraded:
bind9-host bluez-firmware libbind9-161 libdns-export1104 libdns1104
libisc-export1100 libisc1100 libisccc161 libisccfg163 liblwres161 rpi-eeprom

11 upgraded, 0 newly installed, 0 to remove and 0 not upgraded.

Need to get 4,484 kB of archives.

After this operation, 1,687 kB of additional disk space will be used.

Do you want to continue? [Y/n] y

We put together a script to easily make sure your Pi is correctly configured and install Blinka. It requires just a few commands to run. Most of it is installing the dependencies.

```
cd ~
sudo pip3 install --upgrade adafruit-python-shell
wget https://raw.githubusercontent.com/adafruit/Raspberry-Pi-Installer-Scripts/
master/raspi-blinka.py
sudo python3 raspi-blinka.py
```

When it asks you if you want to reboot, choose yes.

© Adafruit Industries Page 11 of 26

```
Raspberry Pi and installs Blinka
RASPBERRY_PI_4B detected.
Updating System Packages
Upgrading packages...
Blinka Reading package lists...
Blinka Building dependency tree...
Blinka Reading state information...
Blinka Calculating upgrade...
Blinka 0 upgraded, 0 newly installed, 0 to remove and 0 not upgraded.
Enabling I2C
Enabling SPI
Enabling Serial
Enabling SSH
Enabling Camera
Disable raspi-config at Boot
Making sure Python 3 is the default
Making sure PIP is installed
Blinka Reading package lists...
Blinka Building dependency tree...
Blinka Reading state information...
Blinka python3-pip is already the newest version (18.1-5+rpt1).
Blinka 0 upgraded, 0 newly installed, 0 to remove and 0 not upgraded
```

Finally, once it reboots, there are just a couple CircuitPython libraries to install for the BrainCraft HAT or Voice Bonnet.

The DotStar library is for controlling the 3 on-board DotStar LEDs and the Motor library is for testing out the GPIO pins.

pip3 install --upgrade adafruit-circuitpython-dotstar adafruit-circuitpython-motor adafruit-circuitpython-bmp280

```
pi@raspberrypi:~ $ pip3 install --upgrade adafruit-circuitpython-dotstar adafruit-circu
itpython-motor adafruit-circuitpython-bmp280
Looking in indexes: https://pypi.org/simple, https://www.piwheels.org/simple
Collecting adafruit-circuitpython-dotstar
 Using cached https://www.piwheels.org/simple/adafruit-circuitpython-dotstar/adafruit_
circuitpython_dotstar-2.0.0-py3-none-any.whl
Collecting adafruit-circuitpython-motor
 Using cached https://www.piwheels.org/simple/adafruit-circuitpython-motor/adafruit_ci
rcuitpython_motor-3.2.3-py3-none-any.whl
Collecting adafruit-circuitpython-bmp280
 Downloading https://www.piwheels.org/simple/adafruit-circuitpython-bmp280/adafruit_ci
rcuitpython_bmp280-3.2.3-py3-none-any.whl
Requirement already satisfied, skipping upgrade: Adafruit-Blinka in /usr/local/lib/pyth
on3.7/dist-packages (from adafruit-circuitpython-dotstar) (5.4.1)
Requirement already satisfied, skipping upgrade: adafruit-circuitpython-busdevice in
.local/lib/python3.7/site-packages (from adafruit-circuitpython-dotstar) (5.0.1)
Requirement already satisfied, skipping upgrade: adafruit-circuitpython-pypixelbuf>=2.0
.0 in ./.local/lib/python3.7/site-packages (from adafruit-circuitpython-dotstar) (2.1.2
Requirement already satisfied, skipping upgrade: rpi-ws281x>=4.0.0 in /usr/local/lib/py
thon3.7/dist-packages (from Adafruit-Blinka->adafruit-circuitpython-dotstar) (4.2.4)
Requirement already satisfied, skipping upgrade: Adafruit-PureIO>=1.1.6 in /usr/local/l
ib/python3.7/dist-packages (from Adafruit-Blinka->adafruit-circuitpython-dotstar) (1.1
```

That's it for Blinka and CircuitPython libraries.

© Adafruit Industries Page 12 of 26

## **Audio Setup**

Start by making sure you've installed I2C support, see the previous page (Blinka Setup) on how to do it!

## Install Voicecard software

Make sure you've got the BrainCraft HAT or Voice Bonnet installed, and I2C support installed as well!

```
When you run sudo i2cdetect -y 1
```

you should see an entry under 1A, indicating the hardware sees the audio card. The number may also appear as UU if you already installed software

At the command line run:

```
cd ~
sudo apt-get install -y git
git clone https://github.com/HinTak/seeed-voicecard
cd seeed-voicecard
```

Depending on your kernel version, you may need to change your branch. You can check your kernel version by typing  $\frac{1}{2}$  uname  $\frac{1}{2}$ .

If your kernel version is around 5.4, use the following:

```
git checkout v5.5 sudo ./install.sh
```

If your kernel version is 5.10 or higher, use the following:

© Adafruit Industries Page 13 of 26

```
git checkout v5.9
sudo ./install.sh
```

At the end you should see something like this:

Reboot with

```
sudo reboot
```

and on reboot run

```
sudo aplay -l
```

To list all sound cards, you should see it at the bottom

On a Raspberry Pi 4, your card number may be Card 2 instead of 1 because of the second HDMI port. You'll need to make some changes to some of the commands to reflect this further down.

```
pi@raspberrypi:~ $ aplay -1

**** List of PLAYBACK Hardware Devices ****
card 0: Headphones [bcm2835 Headphones], device 0: bcm2835 Headphones [bcm2835 H
eadphones]
Subdevices: 8/8
Subdevice #0: subdevice #0
Subdevice #1: subdevice #1
Subdevice #2: subdevice #2
Subdevice #3: subdevice #3
Subdevice #4: subdevice #3
Subdevice #4: subdevice #4
Subdevice #5: subdevice #5
Subdevice #6: subdevice #6
Subdevice #7: subdevice #7
card 1: seeed2micvoicec [seeed-2mic-voicecard], device 0: bcm2835-i2s-wm8960-hif
1 wm8960-hifi-0 [bcm2835-i2s-wm8960-hifi wm8960-hifi-0]
Subdevices: 1/1
Subdevice #0: subdevice #0
```

If your card number differs from the above image, take note of your number.

© Adafruit Industries Page 14 of 26

You can use alsamixer to adjust the volume, dont forget to select the card with F6

```
AlsaMixer v1.1.8

Card: bcm2835 Headphones
Chip: Broadcom Mixer
View: F3:[Playback] F4: Capture F5: All
Item: Headphone [dB gain: -20.00]

Sound Card
- (default)
0 bcm2835 Headphones
I seeed-2mic-voicecard
enter device name...

F1: Help
F2: System information
F6: Select sound card
Esc: Exit
```

A gain of about 60% is plenty loud!

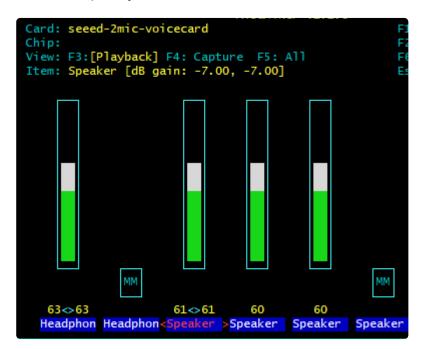

## Headphone/Speaker Test

Make sure the Audio On/Off switch is set to ON!

With either headphones plugged into the headphone jack or a speaker attached to the speaker port, run

```
speaker-test -c2
```

© Adafruit Industries Page 15 of 26

you will hear white noise coming out of the speakers/headphones!

If you don't hear anything, make sure you have the audio on/off switch set!

```
pi@raspberrypi:~ $ speaker-test -c2
speaker-test 1.1.8
Playback device is default
Stream parameters are 48000Hz, S16_LE, 2 channels
Using 16 octaves of pink noise
Rate set to 48000Hz (requested 48000Hz)
Buffer size range from 12000 to 18000
Period size range from 6000 to 6000
Using max buffer size 18000
Periods = 4
was set period_size = 6000
was set buffer_size = 18000

    Front Left

   - Front Right
 Time per period = 5.748783
     Front Left
     Front Right
```

## Microphone Test

There are two microphones, and now we can test that they work. This test is best done with headphones, not using the speaker port, because it can cause a painful feedback effect if the speakers are next to the mics!

Run:

```
sudo arecord -f cd -Dhw:1 | aplay -Dhw:1
```

If your sound card ID is not #1, then replace the number in both of the -Dhw: parameters with your actual number.

Then either gently rub each microphone, or speak to hear yourself echoed!

```
pi@raspberrypi:~ $ sudo arecord -f cd -Dhw:1 | aplay -Dhw:1
Recording WAVE 'stdin' : Signed 16 bit Little Endian, Rate 44100 Hz, Stereo
Playing WAVE 'stdin' : Signed 16 bit Little Endian, Rate 44100 Hz, Stereo
^CAborted by signal Interrupt...
Aborted by signal Interrupt...
```

Control-C to quit when done

Your audio subsystem is now completely tested!

© Adafruit Industries Page 16 of 26

### Python Libraries

The Microphone and Voice Card are installed as Linux level devices, so using them in is done as you would with any system level audio device. If you would like to make use of audio in Python, you can use the PyAudio library. To install pyaudio and its dependencies, run the following code:

```
sudo pip3 install pyaudio
sudo apt-get install libportaudio2
```

### Python Usage

Here is a basic test script to enumerate the devices and record for 10 seconds. When prompted, choose the device called seeed-2mic-voicecard.

```
Cannot connect to server socket err = No such file or directory

Cannot connect to server request channel
jack server is not running or cannot be started

JackShmReadWritePtr::-JackShmReadWritePtr - Init not done for -1, skipping unlock

JackShmReadWritePtr::-JackShmReadWritePtr - Init not done for -1, skipping unlock

Input Device id 2 - seeed-Zmic-voicecard: bcmZ835-i2s-wm8960-hifi wm8960-hifi-0 (hw:2,0)

Input Device id 10 - capture

Input Device id 12 - array

Input Device id 14 - default

Which Input Device would you like to use?

2

Recording using Input Device ID 2
```

Copy and paste the following code into a file called audiotest.py.

```
import pyaudio
import wave
FORMAT = pyaudio.paInt16
CHANNELS = 1 # Number of channels
BITRATE = 44100 # Audio Bitrate
CHUNK_SIZE = 512 # Chunk size to
RECORDING_LENGTH = 10 # Recording Length in seconds
WAVE_OUTPUT_FILENAME = "myrecording.wav"
audio = pyaudio.PyAudio()
info = audio.get_host_api_info_by_index(0)
numdevices = info.get('deviceCount')
for i in range(0, numdevices):
if (audio.get_device_info_by_host_api_device_index(0,
i).get('maxInputChannels')) > 0:
    print("Input Device id ", i, " - ",
audio.get_device_info_by_host_api_device_index(0, i).get('name'))
print("Which Input Device would you like to use?")
device_id = int(input()) # Choose a device
print("Recording using Input Device ID "+str(device_id))
stream = audio.open(
    format=FORMAT,
    channels=CHANNELS,
    rate=BITRATE,
    input=True,
```

© Adafruit Industries Page 17 of 26

```
input_device_index = device_id,
    frames_per_buffer=CHUNK_SIZE
)

recording_frames = []

for i in range(int(BITRATE / CHUNK_SIZE * RECORDING_LENGTH)):
    data = stream.read(CHUNK_SIZE)
    recording_frames.append(data)

stream.stop_stream()
stream.close()
audio.terminate()

waveFile = wave.open(WAVE_OUTPUT_FILENAME, 'wb')
waveFile.setnchannels(CHANNELS)
waveFile.setsampwidth(audio.get_sample_size(FORMAT))
waveFile.setframerate(BITRATE)
waveFile.writeframes(b''.join(recording_frames))
waveFile.close()
```

Run the code with the following command:

```
sudo python3 audiotest.py
```

When finished, you can test playing back the file with the following command:

```
aplay recordedFile.wav
```

## Python Usage

At this point, you should have just about everything already set up.

Besides the audio, the Voice Bonnet has quite a few other useful features on it that can be controlled through Python. We'll go through those and how to control them in Python.

© Adafruit Industries Page 18 of 26

### Joystick and Button

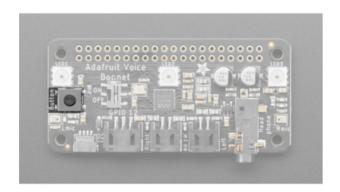

The button uses simple digitalio, so it's really simple to control. Here's a little script that will setup the GPIO, create an internal pull up, and then print out the value to the terminal.

```
import time
import board
from digitalio import DigitalInOut, Direction, Pull

button = DigitalInOut(board.D17)
button.direction = Direction.INPUT
button.pull = Pull.UP

while True:
   if not button.value:
        print("Button pressed")
        time.sleep(0.01)
```

Go ahead and save the above code onto your Pi as button\_test.py and run it with the following command:

```
python button_test.py
```

Now try moving the joystick and press the button and you should see it print out what you're pressing.

Button pressed
Button pressed

© Adafruit Industries Page 19 of 26

#### DotStar LEDs

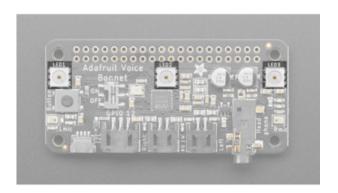

The 3 DotStar LEDS can be controlled with the DotStar CircuitPython Library. Here's a little script that will setup the DotStar LEDs and then color cycle them.

```
import time
import board
import adafruit_dotstar
DOTSTAR_DATA = board.D5
DOTSTAR_CLOCK = board.D6
dots = adafruit_dotstar.DotStar(DOTSTAR_CLOCK, DOTSTAR_DATA, 3, brightness=0.2)
def wheel(pos):
    # Input a value 0 to 255 to get a color value.
    # The colours are a transition r - g - b - back to r.
    if pos < 0 or pos > 255:
       return (0, 0, 0)
    if pos &lt; 85:
       return (255 - pos * 3, pos * 3, 0)
    if pos < 170:
       pos -= 85
       return (0, 255 - pos * 3, pos * 3)
    pos -= 170
    return (pos * 3, 0, 255 - pos * 3)
while True:
    for j in range(255):
        for i in range(3):
            rc_index = (i * 256 // 3) + j * 5
            dots[i] = wheel(rc index & 255)
        dots.show()
        time.sleep(0.01)
```

Go ahead and save the above code onto your Pi as dotstar\_test.py and run it with the following command:

```
python dotstar_test.py
```

The DotStar LEDs should start color-cycling in a rainbow.

© Adafruit Industries Page 20 of 26

### **GPIO JST connector**

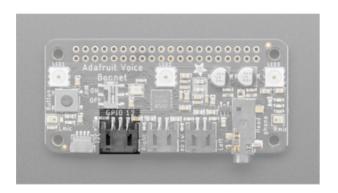

GPIO 12 is accessible with the JST connector on the bottom edge of the Voice Bonnet.

#### **Parts**

For this script, we'll just need one part that isn't included with the Voice Bonnet:

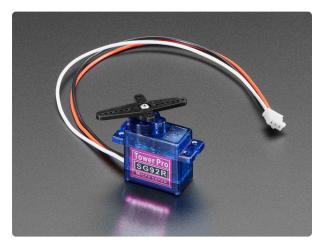

Micro Servo with 3-pin JST Cable - STEMMA Connector Compatible

This tiny little servo can rotate approximately 180 degrees (90 in each direction), and works just like the standard kinds you're used to but smaller. You can use any...

https://www.adafruit.com/product/4326

### Wiring

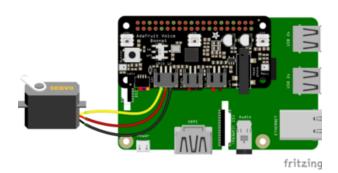

 Connect the JST PH 3-pin plug into the GPIO #12 on the Voice Bonnet

© Adafruit Industries Page 21 of 26

#### Download the Fritzing diagram

#### https://adafru.it/Ofe

#### Code

```
import time
import board
import pulseio
from adafruit_motor import servo

SERVO_PIN = board.D12
pwm = pulseio.PWMOut(SERVO_PIN, frequency=50)
servo = servo.Servo(pwm, min_pulse=750, max_pulse=2250)

while True:
    for angle in range(0, 180, 5): # 0 - 180 degrees, 5 degrees at a time.
        servo.angle = angle
        time.sleep(0.05)
    for angle in range(180, 0, -5): # 180 - 0 degrees, 5 degrees at a time.
        servo.angle = angle
        time.sleep(0.05)
```

Go ahead and save the above code onto your Pi as servo\_test.py and run it with the following command:

```
python servo_test.py
```

The servo should start sweeping back and forth in 5 degree increments.

### Stemma QT

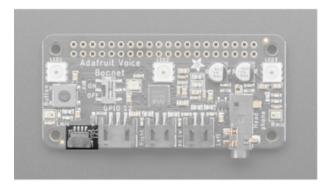

For the Stemma QT port, you can use any of our 50+ sensors, but we're going to use a script that demonstrates using the BMP280 because it's so simple.

#### **Parts**

For this script, we'll just need a BMP280 and a Stemma QT cable:

© Adafruit Industries Page 22 of 26

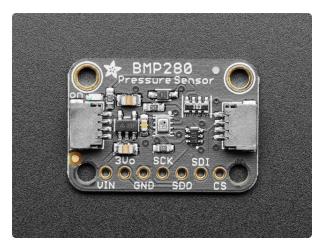

# Adafruit BMP280 I2C or SPI Barometric Pressure & Altitude Sensor

Bosch has stepped up their game with their new BMP280 sensor, an environmental sensor with temperature, barometric pressure that is the next generation upgrade to the...

https://www.adafruit.com/product/2651

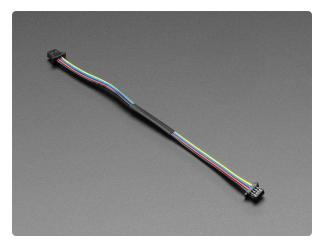

# STEMMA QT / Qwiic JST SH 4-pin Cable - 100mm Long

This 4-wire cable is a little over 100mm / 4" long and fitted with JST-SH female 4-pin connectors on both ends. Compared with the chunkier JST-PH these are 1mm pitch instead of...

https://www.adafruit.com/product/4210

#### Wiring

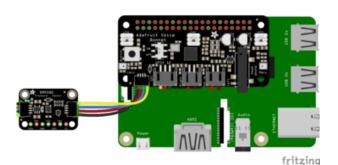

- Connect one side of the Stemma QT cable to either port on the BMP280
- Connect the other side to the Stemma QT port on the Voice Bonnet

Download the Fritzing Diagram

https://adafru.it/Off

#### Code

# SPDX-FileCopyrightText: 2021 ladyada for Adafruit Industries

# SPDX-License-Identifier: MIT

© Adafruit Industries Page 23 of 26

```
"""Simpletest Example that shows how to get temperature,
   pressure, and altitude readings from a BMP280"""
import time
import board
# import digitalio # For use with SPI
import adafruit_bmp280
# Create sensor object, communicating over the board's default I2C bus
i2c = board.I2C() # uses board.SCL and board.SDA
bmp280 = adafruit_bmp280.Adafruit_BMP280_I2C(i2c)
# OR Create sensor object, communicating over the board's default SPI bus
# spi = board.SPI()
# bmp_cs = digitalio.DigitalInOut(board.D10)
# bmp280 = adafruit_bmp280.Adafruit_BMP280_SPI(spi, bmp_cs)
# change this to match the location's pressure (hPa) at sea level
bmp280.sea level pressure = 1013.25
while True:
    print("\nTemperature: %0.1f C" % bmp280.temperature)
    print("Pressure: %0.1f hPa" % bmp280.pressure)
    print("Altitude = %0.2f meters" % bmp280.altitude)
    time.sleep(2)
```

Go ahead and save the above code onto your Pi as bmp280\_simpletest.py and run it with the following command:

```
python bmp280_simpletest.py
```

The terminal should start printing out the detected measurements.

```
pi@raspberrypi:~ $ python bmp280_simpletest.py

Temperature: 24.7 C
Pressure: 809.0 hPa
Altitude = 1859.19 meters

Temperature: 24.7 C
Pressure: 808.9 hPa
Altitude = 1859.54 meters

Temperature: 24.7 C
Pressure: 809.0 hPa
Altitude = 1859.56 meters

Temperature: 24.7 C
Pressure: 809.0 hPa
Altitude = 1859.56 meters
```

© Adafruit Industries Page 24 of 26

## Downloads

### Files:

- WM8960 datasheet (https://adafru.it/Of9)
- EagleCAD files on GitHub (https://adafru.it/Ofa)
- Fritzing object in the Adafruit Fritzing Library (https://adafru.it/Ofb)

## Schematic and Fab Print

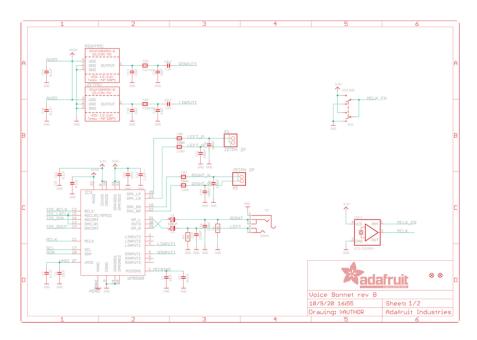

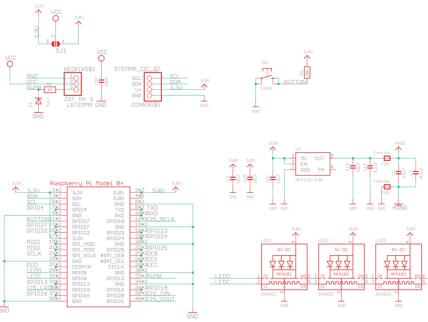

© Adafruit Industries Page 25 of 26

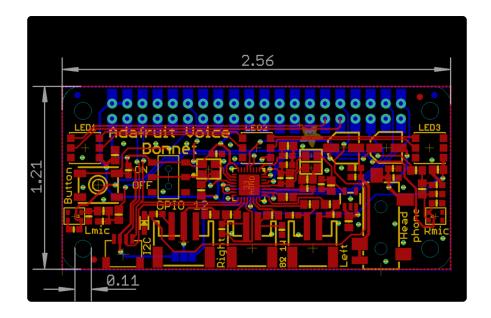

© Adafruit Industries Page 26 of 26

### **X-ON Electronics**

Largest Supplier of Electrical and Electronic Components

Click to view similar products for Audio IC Development Tools category:

Click to view products by Adafruit manufacturer:

Other Similar products are found below:

LM4906MMBD LM4935RLEVAL LME49710NABD LME49740MABD LME49740NABD LME49860MABD LME49870MABD EVALAD1940AZ EVAL-ADAU1401AEBZ SRC4382EVM-PDK TLV320AIC36EVM-K TPA5052EVM TPA6136A2YFFEVM LM4562HABD
LM4906LDBD LM4923LQBD LM4992SDBD LME49710MABD LME49713MABD LME49860NABD MAX98300EVKIT+WLP
MAX9738EVKIT+ MAX98358EVSYS#WLP MAX9723DEVKIT+ EVAL-ADAV803EBZ MAX9709EVKIT LM4809MBD LM4674TLBD
CDBWM8725-M-1 CDBWM8533-M-1 EV\_ICS-40740-FX SDCK3 PIM524 DEV-17737 MAX9850EVCMOD2#
EVALAHNBIM69D130V01TOBO1 1063 TAS5756MDCAEVM TLV320ADC3101EVM-K TLV320AIC3007EVM-K
TLV320AIC3105EVM-K TLV320AIC3253EVM-K TPA2016D2EVM TPA2035D1EVM TPA2051D3YFFEVM TPA3107D2EVM
TPA6120A2EVM TPA6132A2EVM2 MIKROE-2454 1381